# LOGSTOR Installation instructions for WeldMaster Tool in LOGSTOR Connect

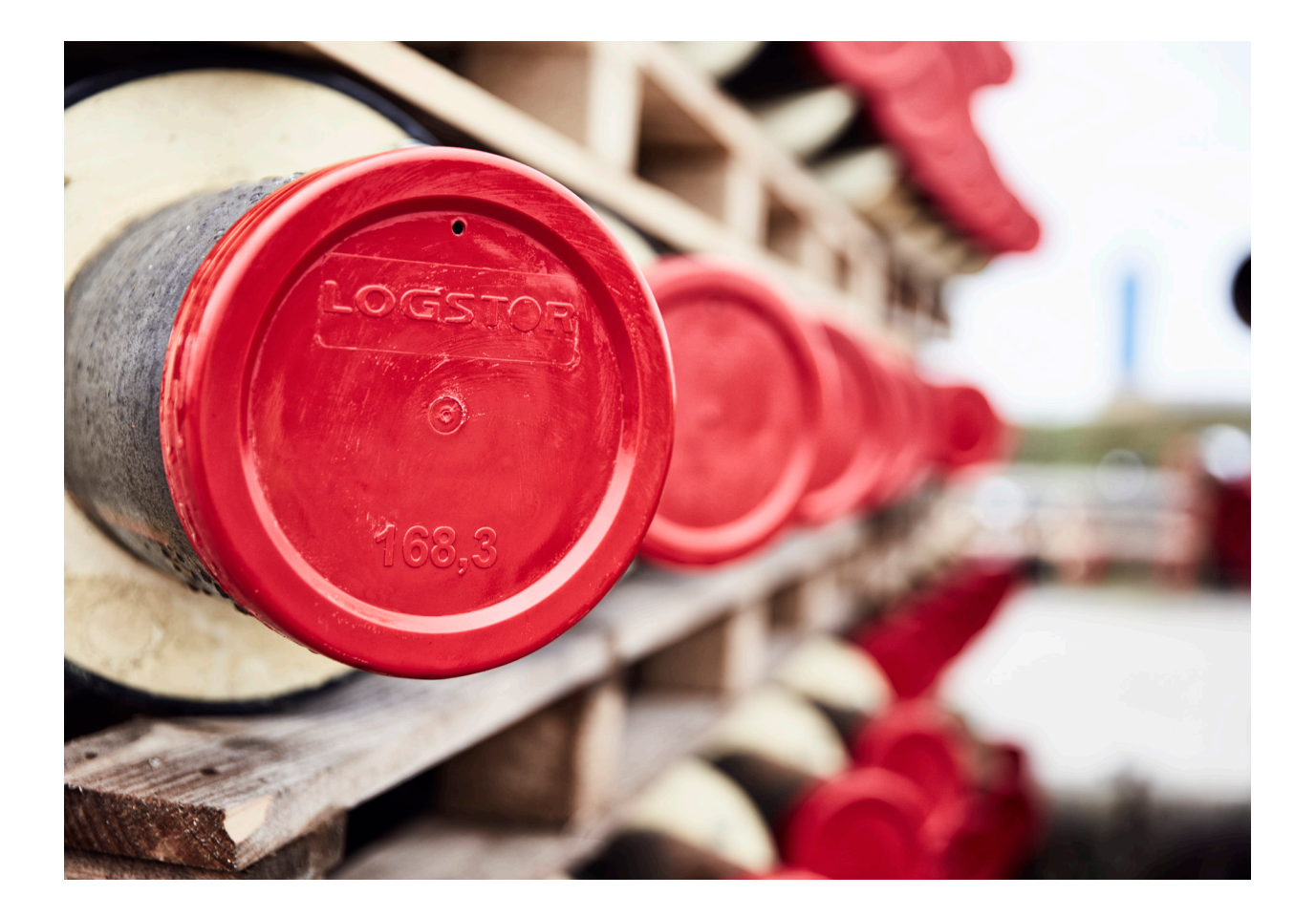

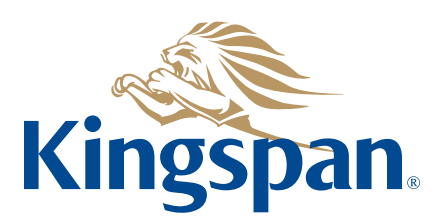

**Login** See "LOGSTOR Connect - WeldMaster Onboarding Guide" by clicking on the following link https://www.logstor.com/service-support/tools/logstor-connect.

To use the "LOGSTOR Connect/WeldMaster" App you must be a user.

As regards approval procedure, login, and set up of a fitter, see the description on the website:

https://www.logstor.com/service-support/tools/logstor-weldmaster-50.

Use the app "LOGSTOR Connect".

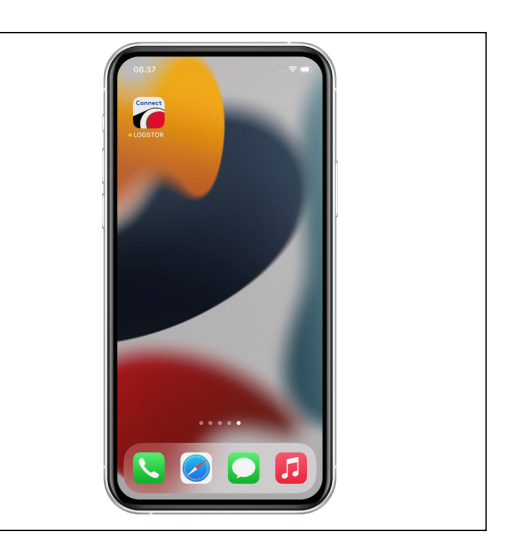

**2**

Choose "WeldMaster" from the Tool menu.

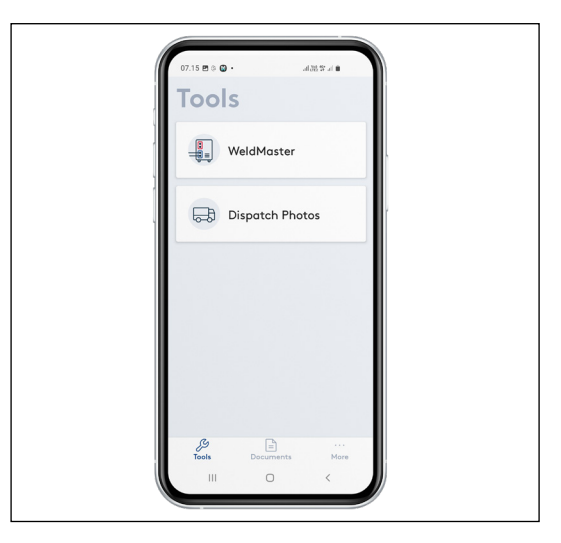

**Login continued** Press "Get started".

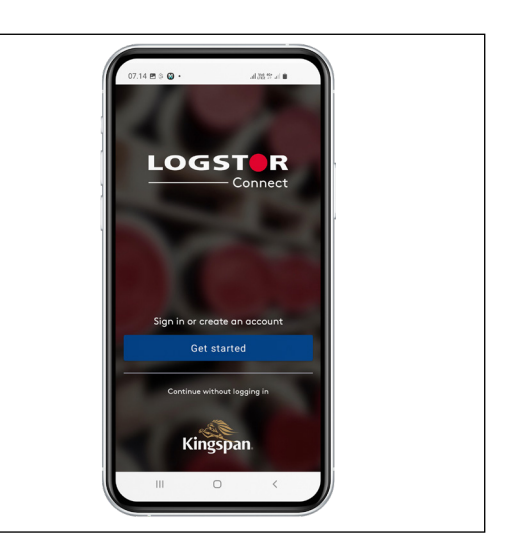

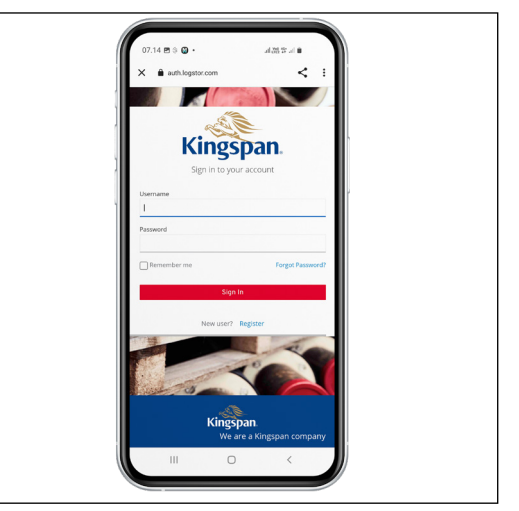

**Start-up** When pressing "Connect to

WeldMaster", the available WeldMasters appear.

Enter your user ID and password, see the onboarding guide for details.

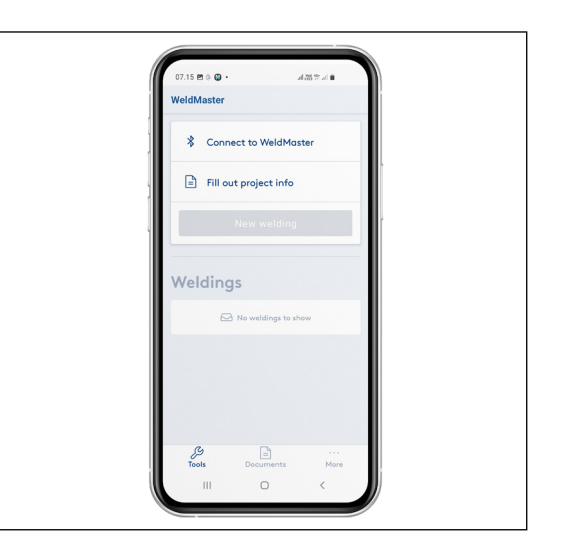

#### **Start-up continued**

Choose the WeldMaster you want to use.

In LOGSTOR Connect you return to the previous screen by pressing <.

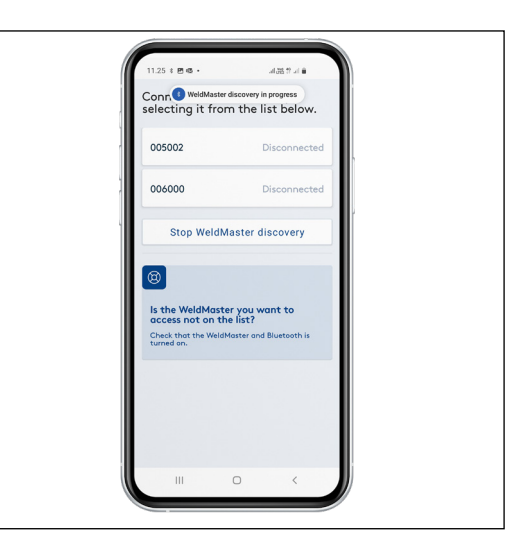

Press "Fill out project info".

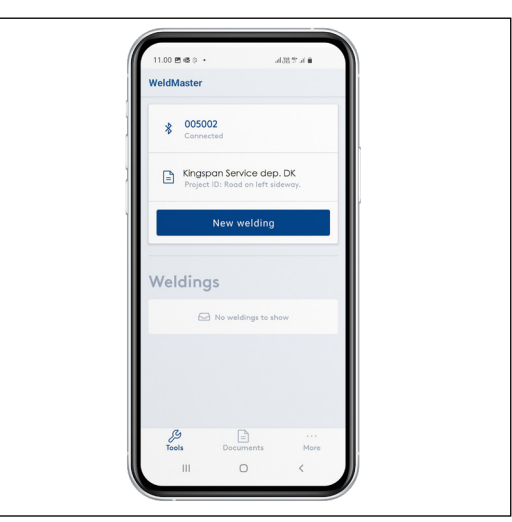

Now choose customer and project ID under Project Info.

Choose the customer and project from the dropdown menu or scan the information, if you have a QR code for the project.

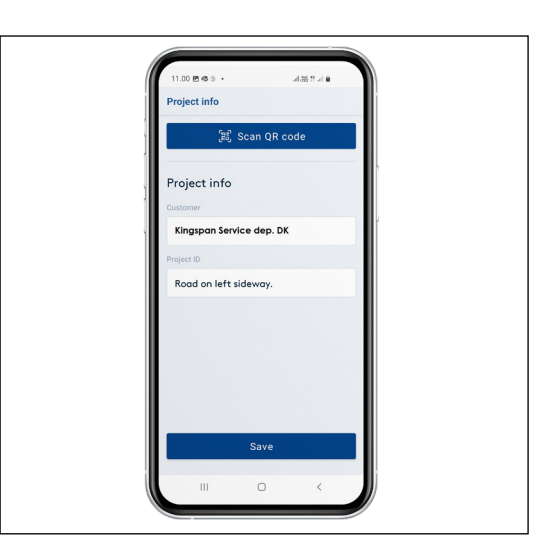

#### **Start-up continued**

You can see your customers list. If the relevant customer is not included in the list, please contact the responsible contractor.

Under project ID the last 5 used projects which you can choose appear. Otherwise add the relevant project manually.

Press "Save" to save the settings. Now you return to the status menu.

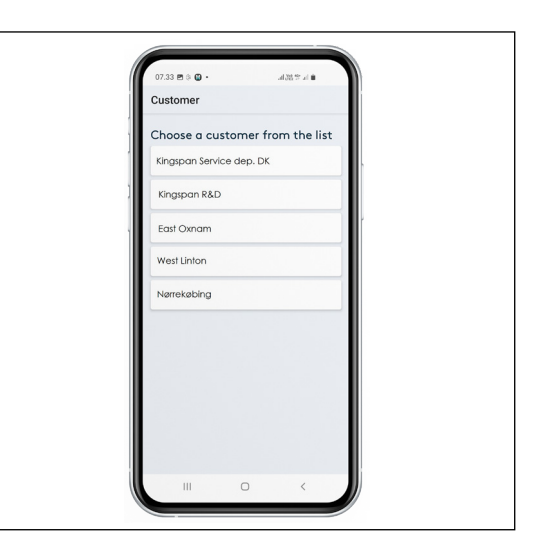

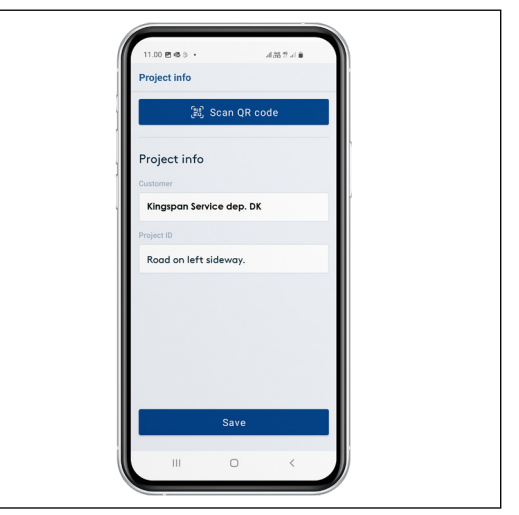

**Start-up of new welding**

Here a new welding is started.

Here you also have an overview of ongoing and not uploaded weldings.

Press "New welding".

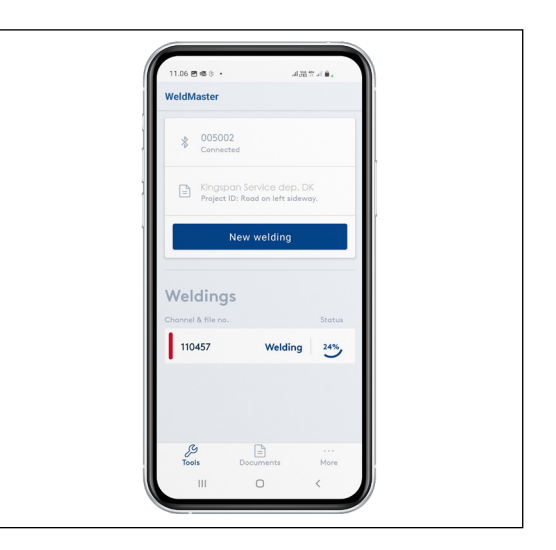

**Start-up of new welding continued**

Press "Scan QR code" and scan the QR code on the casing joint to register the correct information about joint type, dimensions, and resistance.

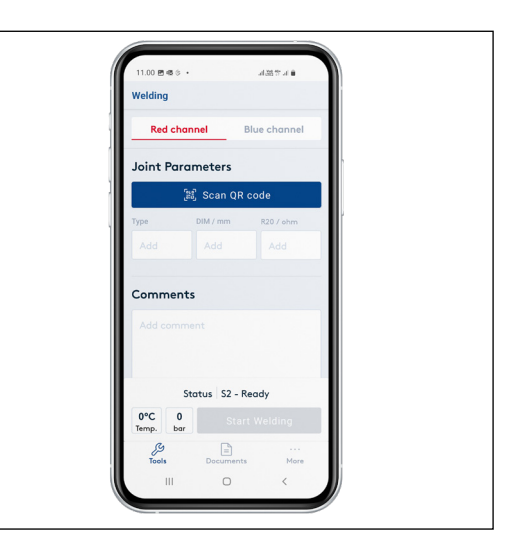

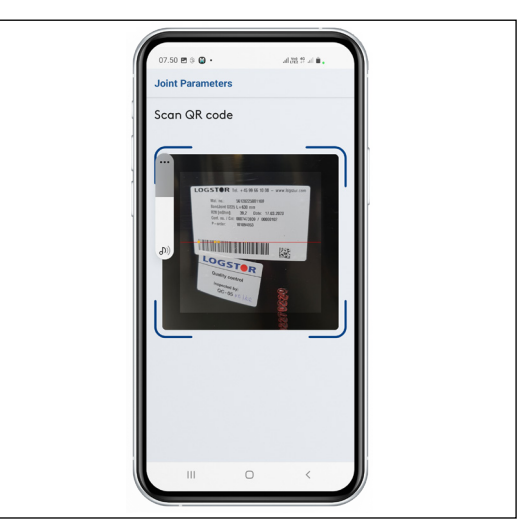

If the QR code on the casing joint is damaged, manual choices can be made by means of the menu:

- joint type (dropdown)

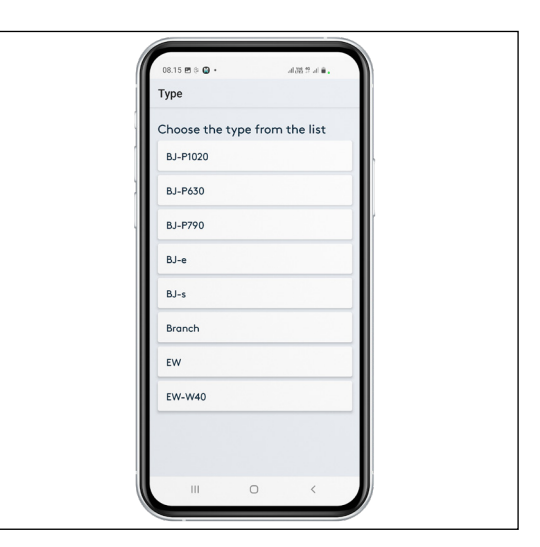

- dimension (dropdown) **Start-up of new welding continued**

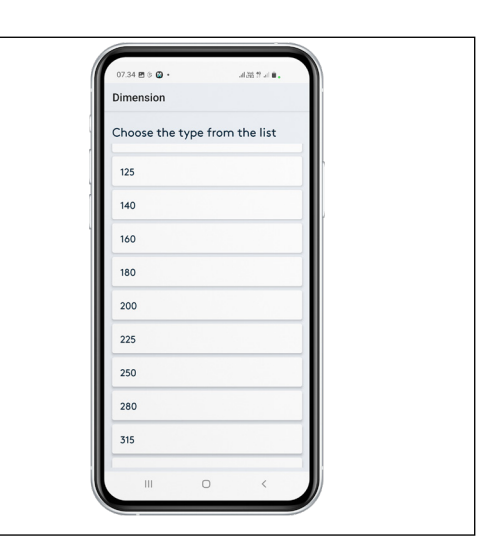

- resistance R20/OHM (is entered as it appears from the joint label)

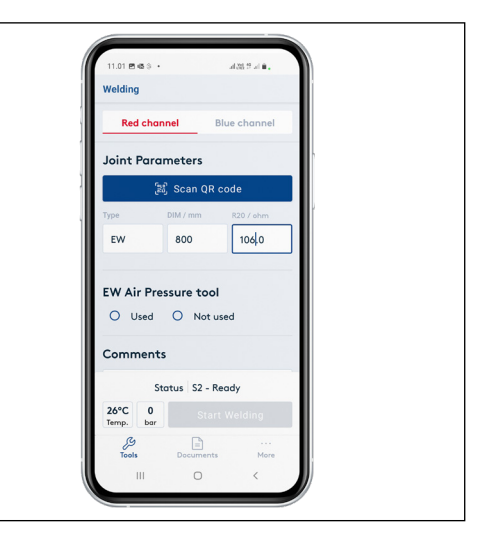

Important when welding a BandJoint:

Before starting up a new welding, it must be checked that the actual resistance and the calculated temperature are correct. If the calculated temperature deviates more than +/-25°C compared to the surrounding temperature, then there is a problem with the casing joint. Replace it with a new one.

In the comments field reference to the steel pipe welding or other relevant information may be added.

**Choosing the pressure tool**

State whether air pressure tool is used or not (Used/Not used).

If you weld with an air pressure tool, you must make sure, that the pressure is within the valid tolerances, stated in the Weld Joint Manual.

Now the start button becomes active, and you can start the welding process by pressing "Start Welding"

The GPS location is registered, when you start welding.

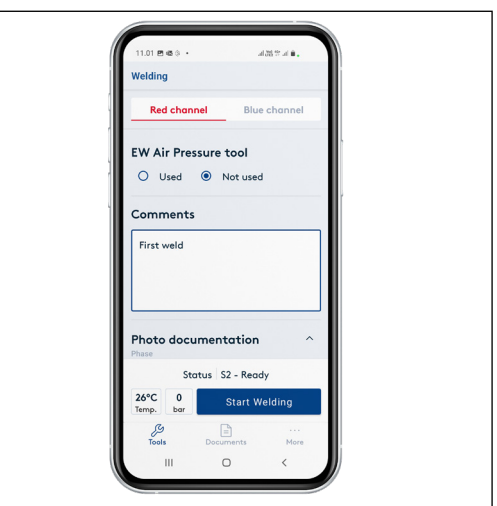

**Welding process** After starting to weld you have the option to follow the welding process by pressing the dropdown menu "Welding info" and scroll down, if necessary.

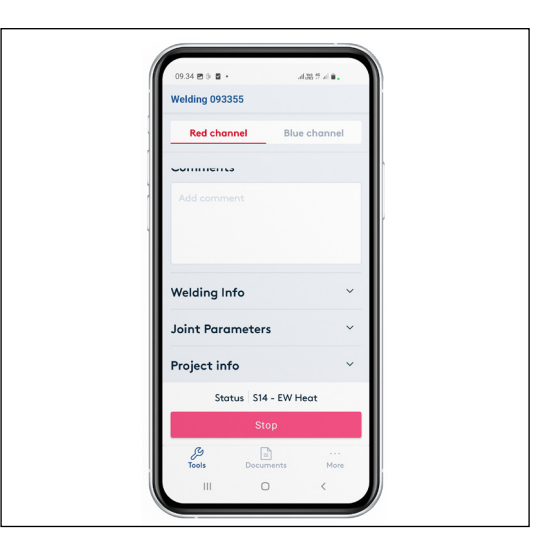

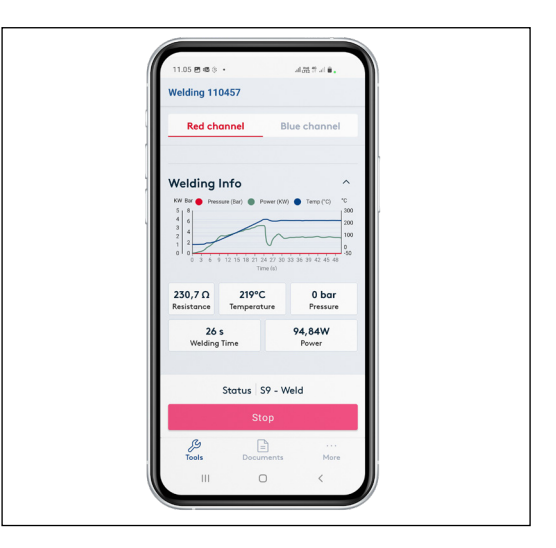

#### **Welding process continued**

Here you can follow the progress of the welding during the entire welding process (Heating, Welding, Cool Down, Done).

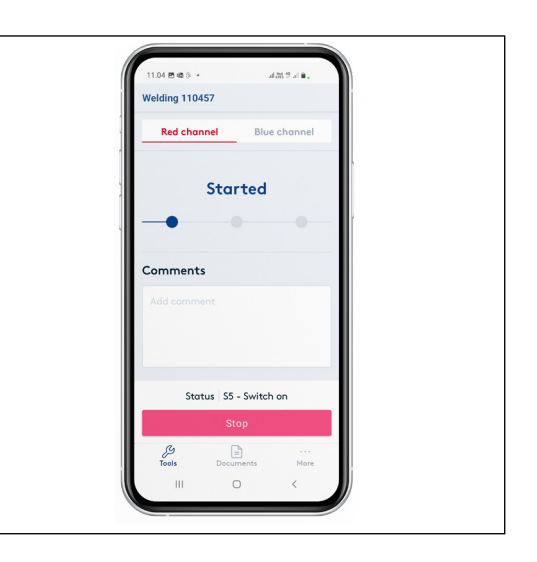

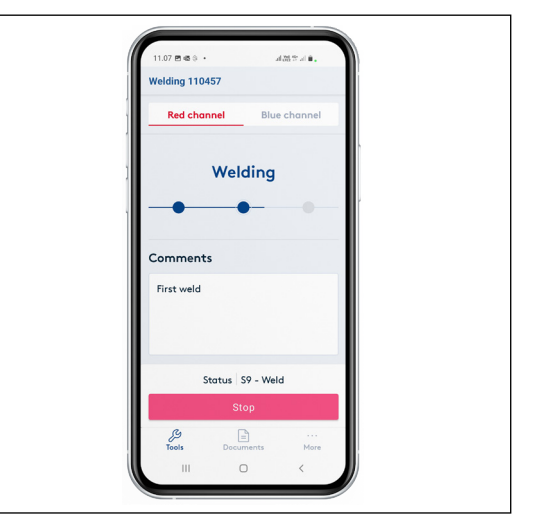

When the welding is finished, an automatic message appears, whether the welding process meets with the acceptance criteria or not.

Green text "Welding succesfull". Red text "Welding failed".

If the terminals are not removed, it is possible to follow the cooling on the app. When the temperature is 80°C, you may remove the pressure tool.

The cooling is not registered in the documentation.

When the welding is complete, you automatically return to the check menu, where the result of the welding process appears – if the approval criteria (time and effect) are met, the welding process is approved.

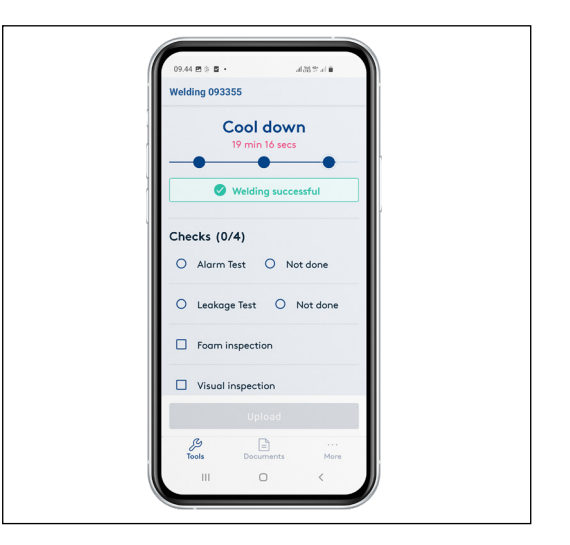

#### **Welding process continued**

Deviations from the acceptance criteria appear as "Welding failed". See section about not-approved weldings. You can always see the casing joint parameters and settings you have chosen in the dropdown fields under the weld graph.

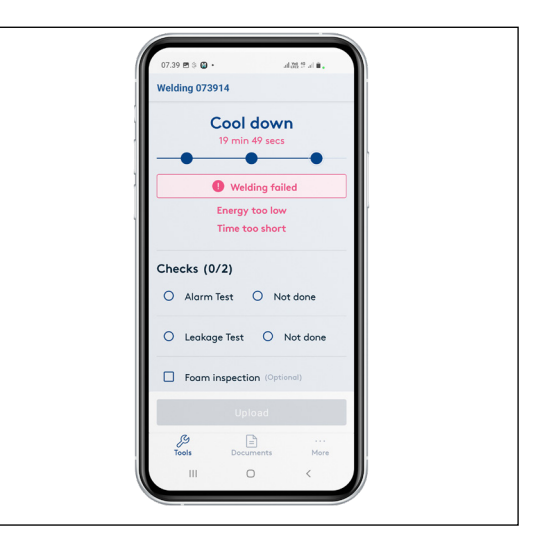

#### **Manual check of approved welding**

You must actively check the 4 points:

Alarm test – The alarm wires have been checked as regards open wire and insulation according to the acceptance criteria.

Leakage test – A leakage test has been carried out at a 0.2 bar air pressure and the casing joint is leakproof.

Foam inspection – There is visible foam at the venting plugs.

Visual inspection – The installed casing joint including weld plugs are visually inspected.

If manual check points have not been carried out, the reason must be stated under Comments and you must choose "Not done" for "Alarm test" and "Leakage test"

If manual check points have not been carried out, they are pale grey (inactive) on the WeldMaster portal.

The welding cannot be uploaded to the WeldMaster portal, before the manual checks have been completed.

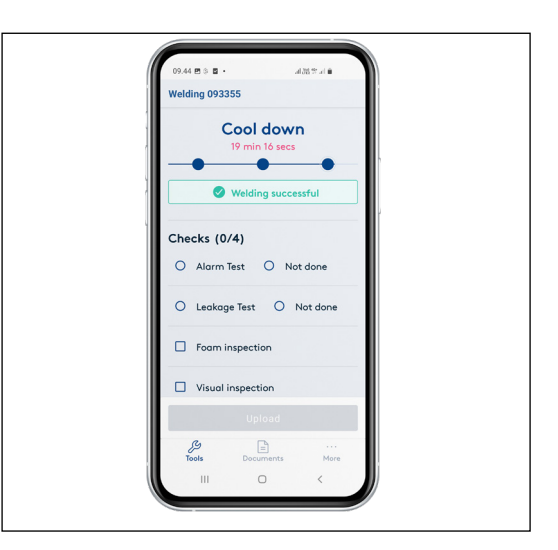

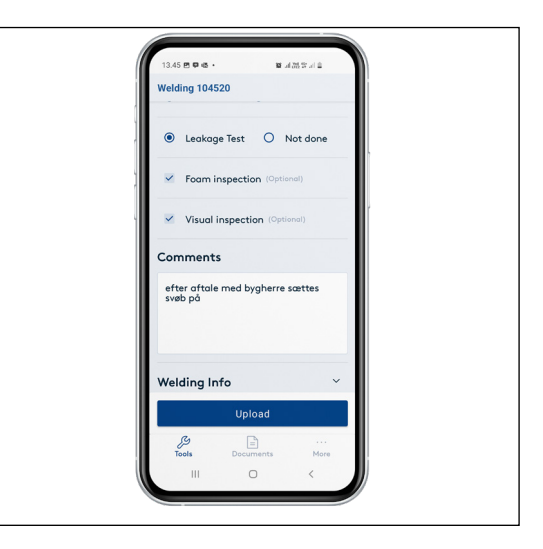

**Photo documentation**

It is possible to add photo documentation to your installation.

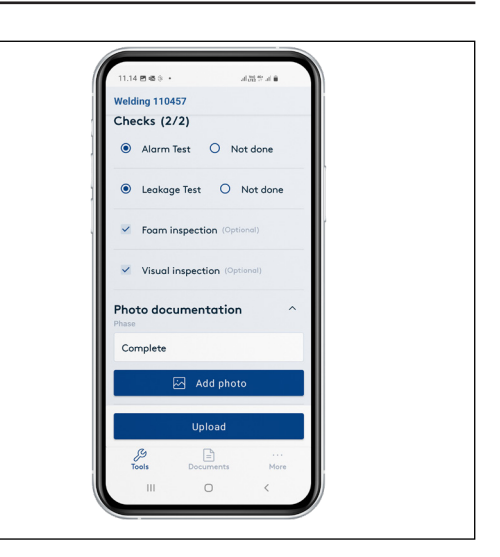

Photo documentations are divided into three categories: Preparation, welding, final documentation.

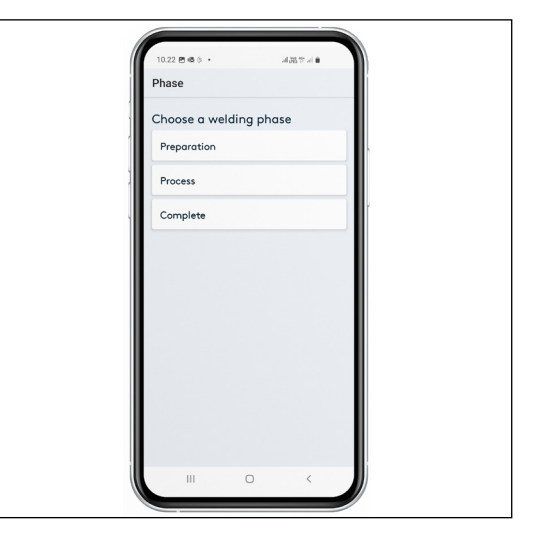

You can take photos from the app or add photos from a photo album.

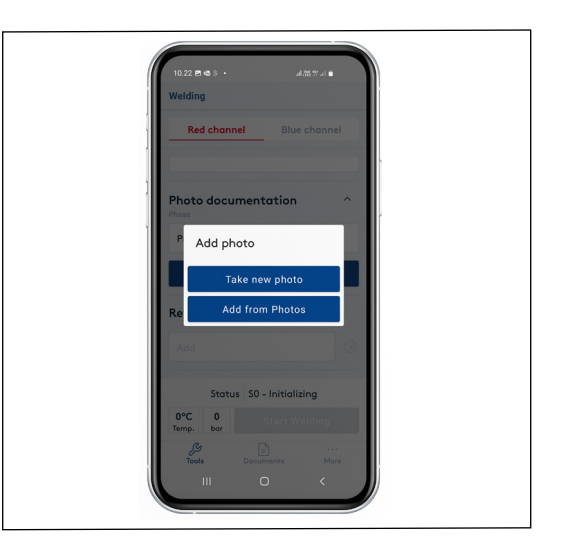

#### **Upload to WeldMaster portal**

Now the welding can be uploaded to the Weldmaster portal. The welding disappears from the overview in the menu - make sure that you have entered all comments, if any, before upload.

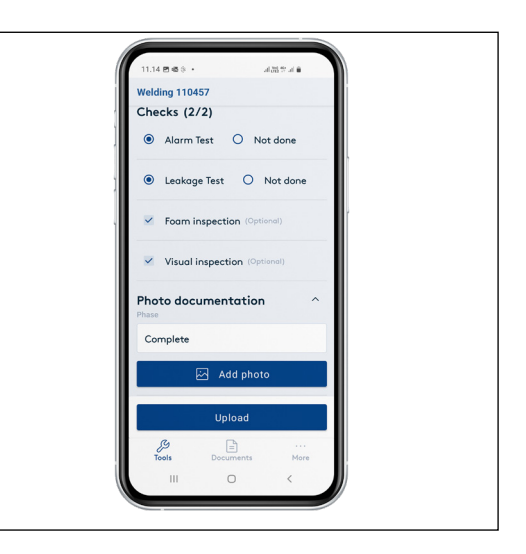

#### **Procedure for not-approved welding**

If the acceptance criteria (time and effect) have not been met, the welding process is not approved and will appear as "Welding failed".

The cause of the fault appears.

After cooling it is possible to reweld the casing joint. The casing joint can be rewelded up to 3 times.

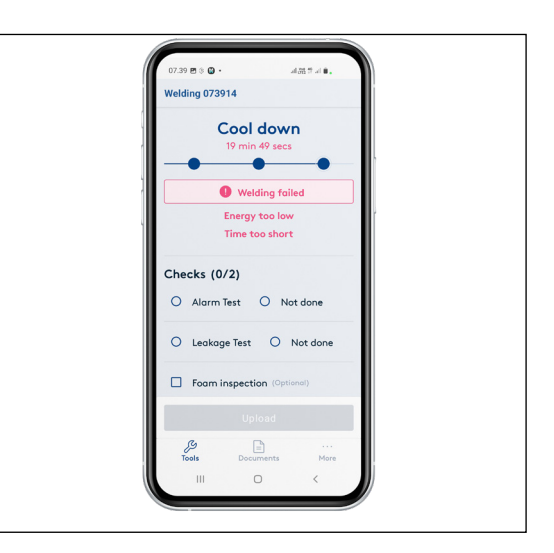

In connection with rewelding press "new welding", scan the QR code, and press "Rewelding of".

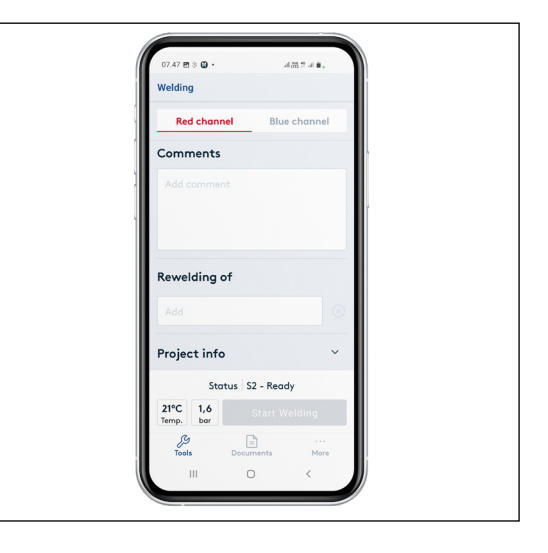

#### **Procedure for not-approved welding continued**

From the field under "Rewelding of" in the dropdown menu the file number of the welding to reweld is chosen.

In this way a precise reference between file number of the welding, which was not approved and the file number of the rewelding is ensured. This will also appear from the WeldMaster portal.

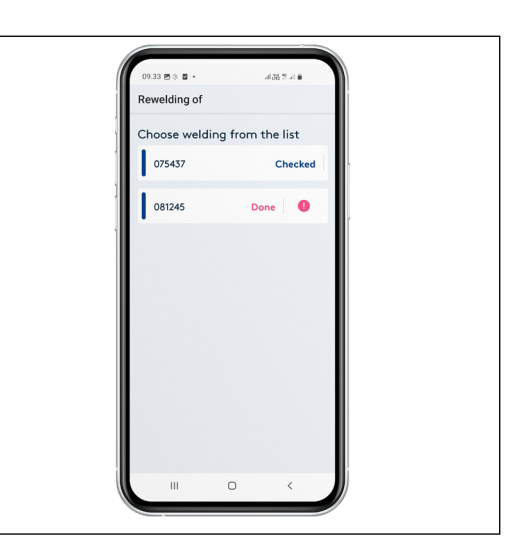

If the rewelding is not approved after the 3<sup>rd</sup> attempt, there are two options:

- The rejected casing joint is removed an replaced by a new one.
- Upon agreement with the customer a corrective action is carried out.

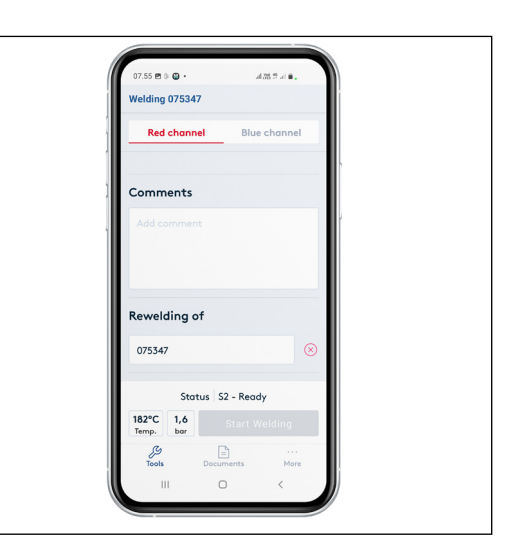

#### **Corrective actions**

If rewelding fails, corrective actions may be taken upon previous acceptance by the contractor.

Under Comments you must describe the agreement, with whom it has been made, and what has been done and uploaded to the portal.

In the WeldMaster portal it is the contractor who can manually approve the welding and change its status to "manually approved" and move the comment to "corrective actions", so it is visible for everyone what the basis of the manual approval is.

If corrective actions have been carried out, all manual check points must be implemented before upload to the WeldMaster portal.

As regards the WeldMaster portal, see the Weld Joint Manual.

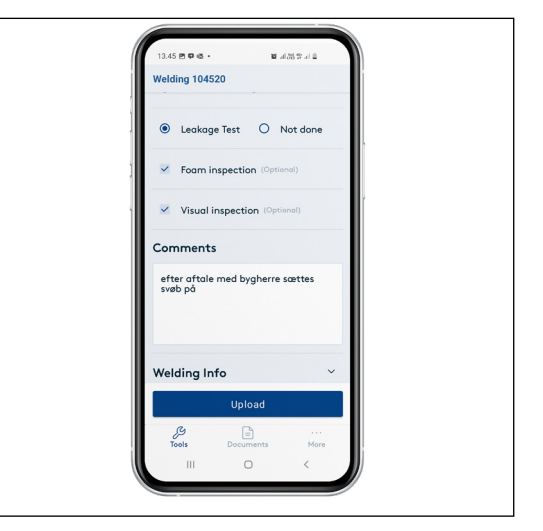

#### **Your start screen is your total overview**

- See status and progress in % for each phase of the welding process which has not been uploaded.
- See, whether red or blue channel is busy with a welding or available.
- Open each welding on your app to see details and upload after you have carried out the checks and added comments, if any.
- Start-up new welding.

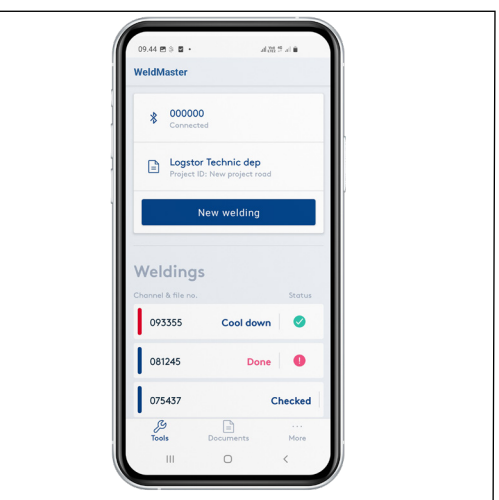

## Contact details

Denmark

LOGSTOR Denmark Holding ApS Danmarksvej 11 | DK-9670 Løgstør

T: +45 99 66 10 00

E: logstor@kingspan.com

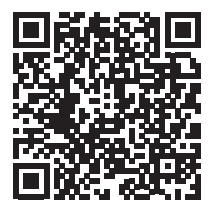

For the product offering in other markets please contact your local sales representative or visit www.logstor.com

Care has been taken to ensure that the contents of this publication are accurate, but Kingspan Limited and its subsidiary companies do not accept responsibility for errors or for information that is found to be misleading. Suggestions for, or description of, the end use or application of products or methods of working are for information only and Kingspan Limited and its subsidiaries accept no liability in respect thereof.

To ensure you are viewing the most recent and accurate product information, please scan the QR code directly above.

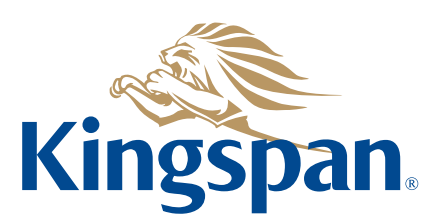